## Manual de configuración de las direcciones de correo en Microsoft Outlook

Configuración de las cuentas de correo en Microsoft Outlook:

Instrucciones para la configuración de correos electrónicos en el programa Microsoft Outlook con las especificaciones del servidor de MANRESAPORTAL.COM, y también con autenticación del servidor de correo saliente SMTP. La guía contiene gráficos y una explicación completa paso a paso para conseguir que funcionen los buzones de correo electrónico e-mail.

Estas especificaciones no tienen porqué hacer funcionar los buzones de correo electrónico de otros servidores.

1.- Con Microsoft Outlook abierto, ir a "Bandeja de entrada".

2.- Pinchar en el menú "Herramientas" de la bandeja de entrada (desplegar el menú completamente), y seleccionar la opción "Cuentas de correo electrónico".

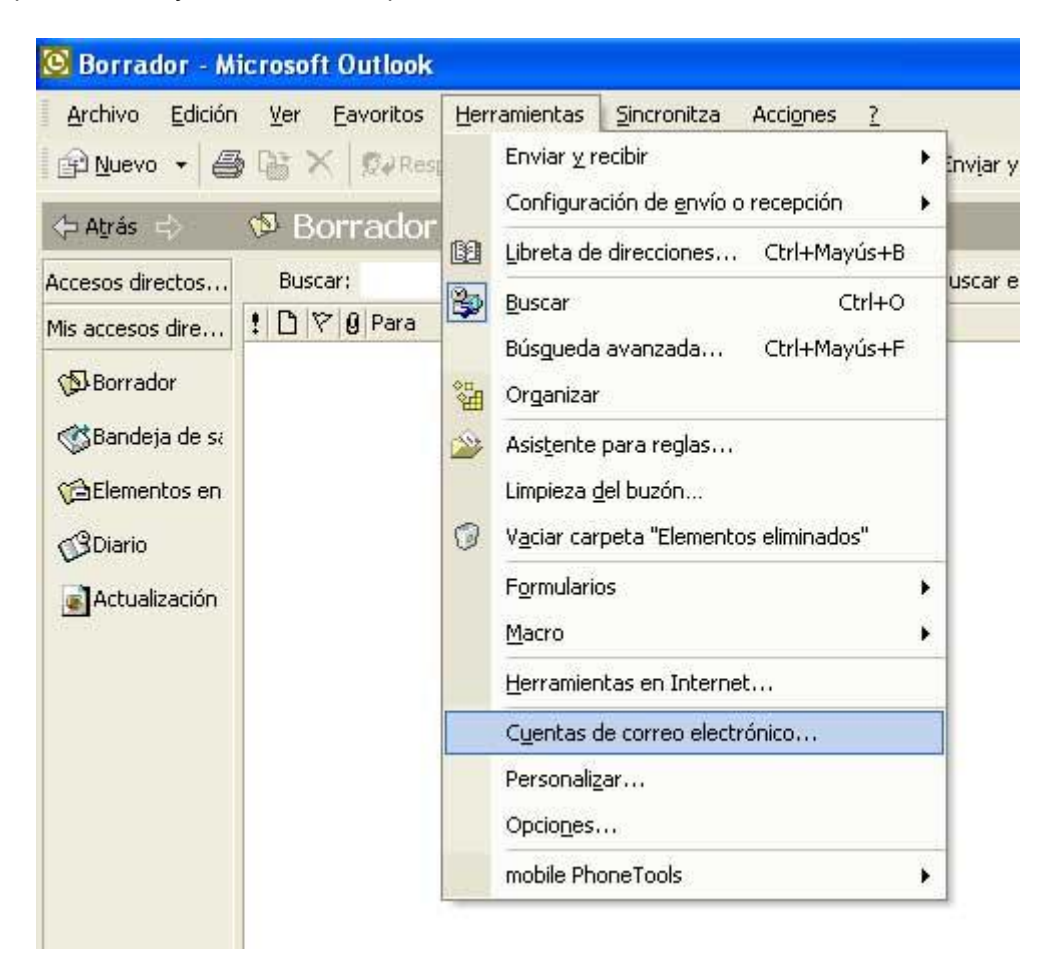

3.- En el cuadro de diálogo que se abre "Cuentas de correo electrónico", se debe cliquear en la opción "Agregar una cuenta de correo electrónico" (la primera).

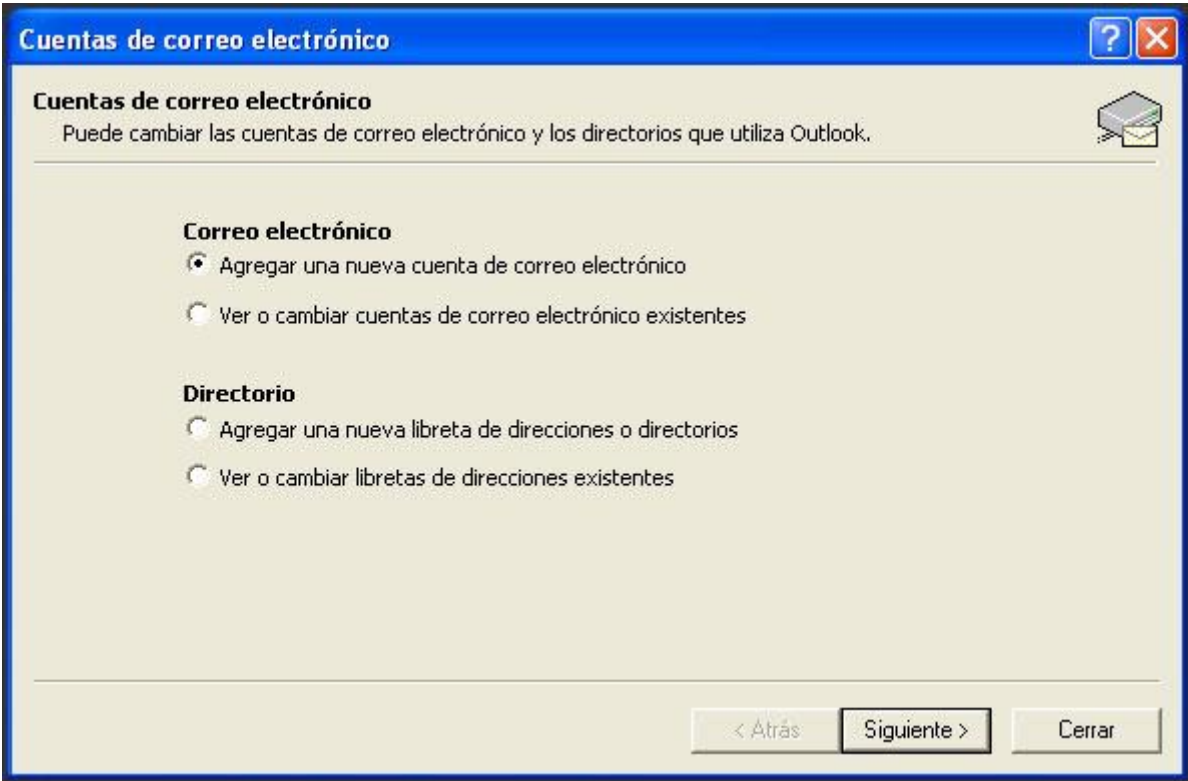

4.- En el cuadro de diálogo "Tipo de servidor", Marcar la opción POP3 (debería ser la segunda)

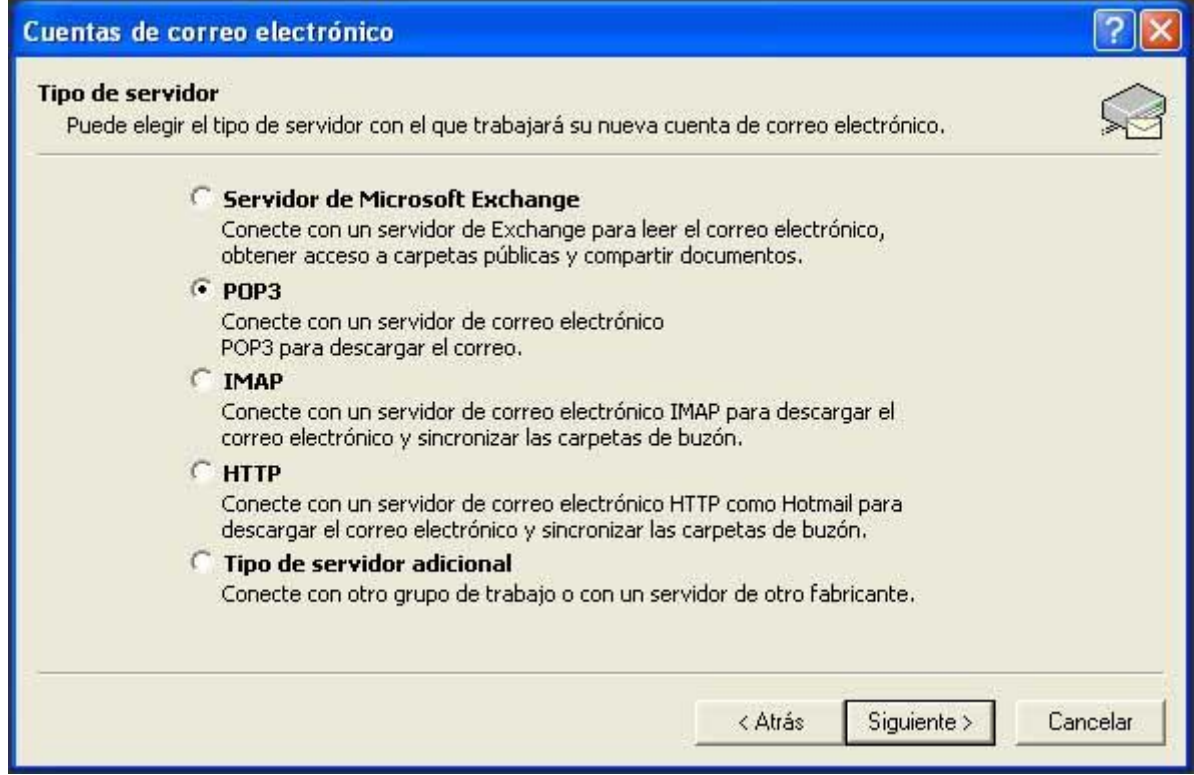

5.- En el siguiente cuadro "Configuración de correo electrónico de Internet (POP3) se tienen que introducir todos los datos de la cuenta de correo:

Información sobre el usuario:

Nombre de la persona (Remitente de los correos): En este espacio, se debe indicar el nombre de la persona, empresa, o empresa y departamento... por ejemplo; Empresa, S.L., Compras Empresa, S.L., o nombre y apellido.

Dirección de correo:

Dirección de correo correctamente escrita y completa, si no se hace así, la dirección no funcionará.

Información de servidor:

Servidor de correo entrante (POP3): mail.dominio.extensión (mail.empresa.com)

Servidor de correo saliente (SMTP): mail.dominio.extensión (mail.empresa.com)

Información de inicio de sesión:

Número de usuario: El nombre de usuario asignado, es la dirección de correo

Contraseña: La contraseña escogida por el usuario.

Recomendable marcar "Recordar contraseña" si no se desea escribirla cada vez. **NO MARCAR "Iniciar sesión utilizando Autenticación de contraseña de seguridad (SPA)"**

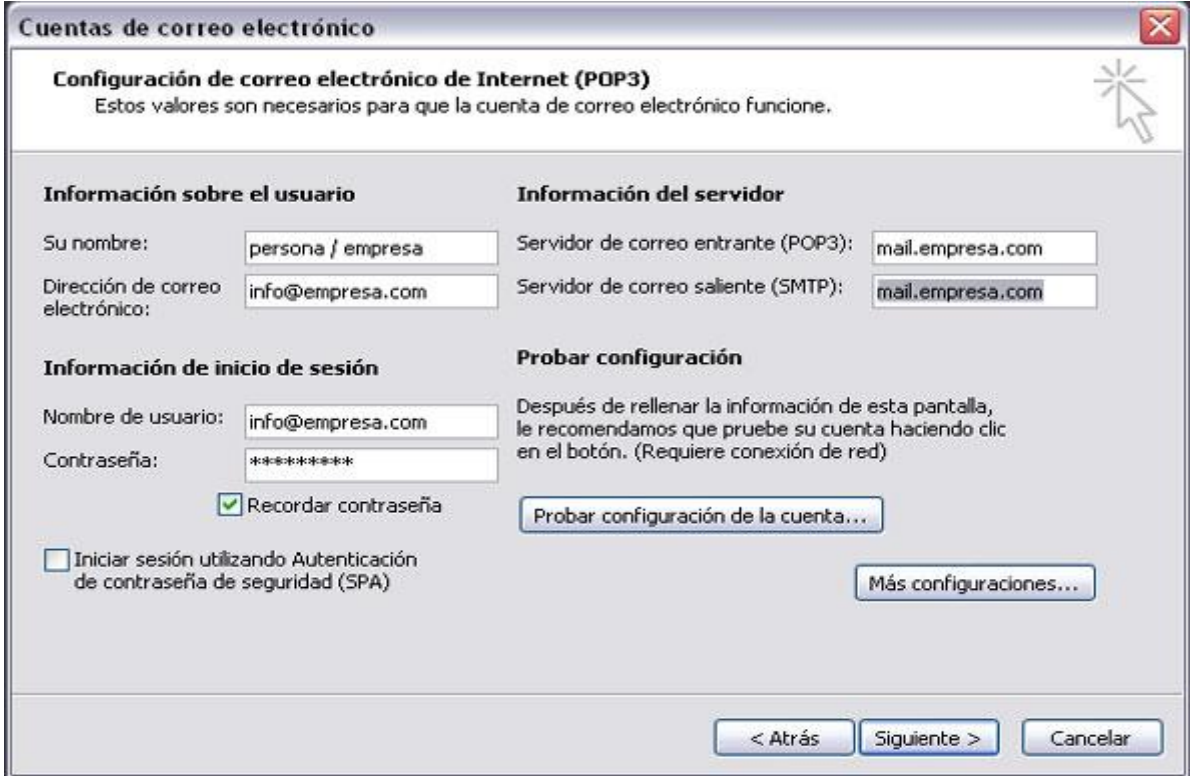

A continuación, o para indicar que el servidor de correo saliente tiene que autenticar, hay que pinchar en "Más configuraciones", e ir a la pestaña "Servidores", dónde sólo faltará marcar la casilla correspondiente a "Mi servidor de salida (SMTP) requiere autenticación"

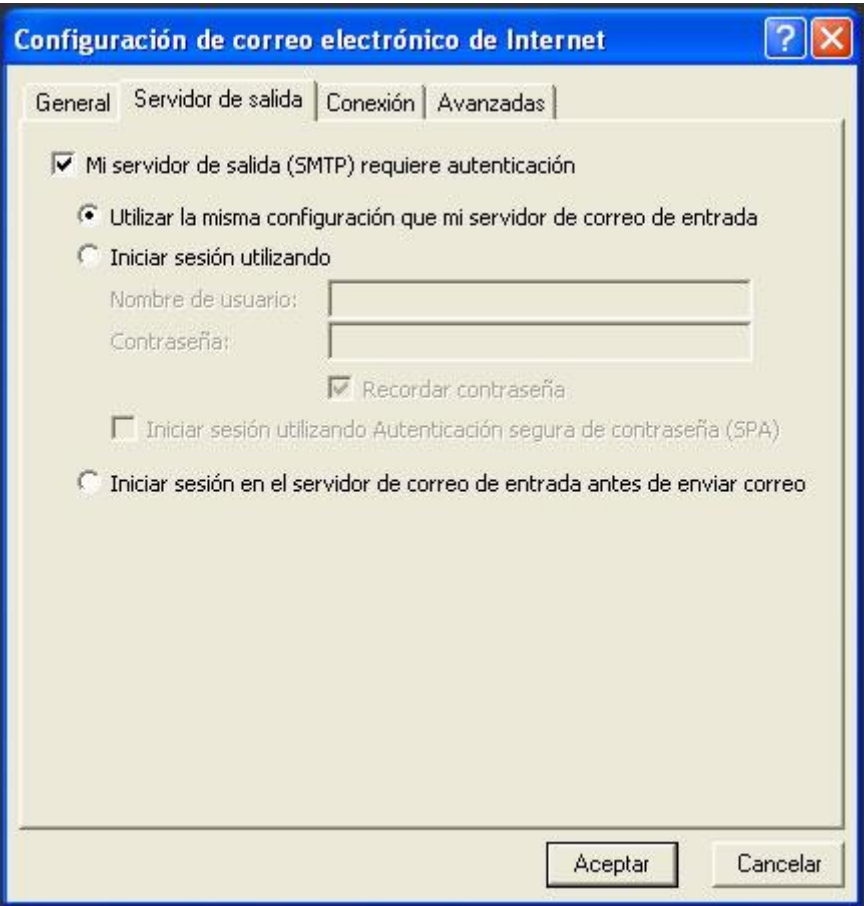

Hecho esto, ya sólo faltará pinchar en "Aceptar", con lo que nuevamente la ventana activa será la correspondiente a los datos de la cuenta de correo electrónico, en la que habrá que pinchar en siguiente, y en la siguiente en finalizar, puesto que el buzón ya debería estar configurado correctamente.